# 粤港澳大湾区高校在线开放课程联盟平台操作指引(学生版)

## 一、用户注册

1. 在浏览器输入网址 http://www.gdhkmooc.com, 访问平台, 点击平台首页右上角"注册" (登录和注册是两个按钮,不要混淆)

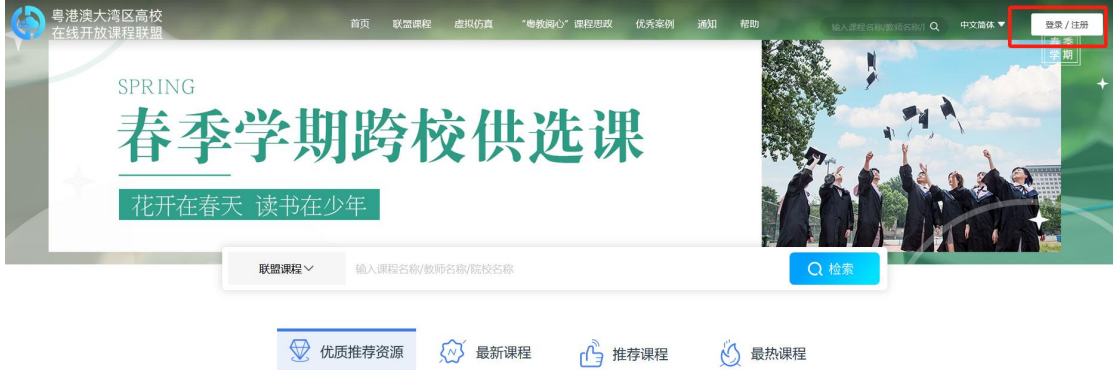

2.在"用户注册"页面选择角色为学生,输入"手机号、验证码",使用手机号进行注册, 并点击"下一步"进行注册

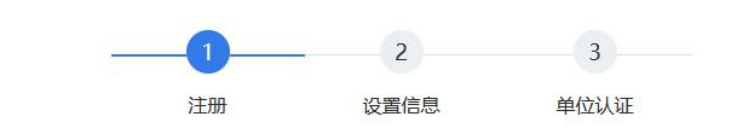

用户注册

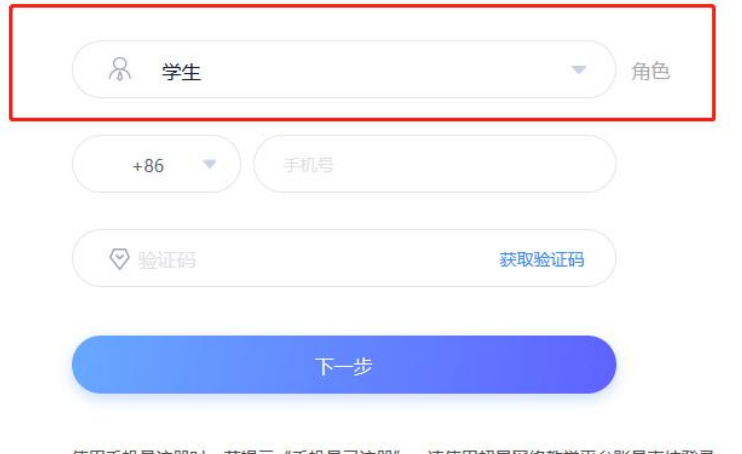

使用手机号注册时, 若提示"手机号已注册", 请使用超星网络教学平台账号直接登录 | 注册即表示同意平台 《隐私政策》和 《用户协议》

3. 根据指引,输入相关信息进行设置,继续完成注册。 注意: "姓名"必须填写真实姓名, 以免影响后续"身份认证"

# 二、认证单位(仅支持高校在校学生用户认证)

在"认证单位"页面,选择"学校"、输入"姓名、学号" 注:姓名、学号一定要为正确、真实的,否则将会影响认证 1. 如已有学号信息,可直接进行认证

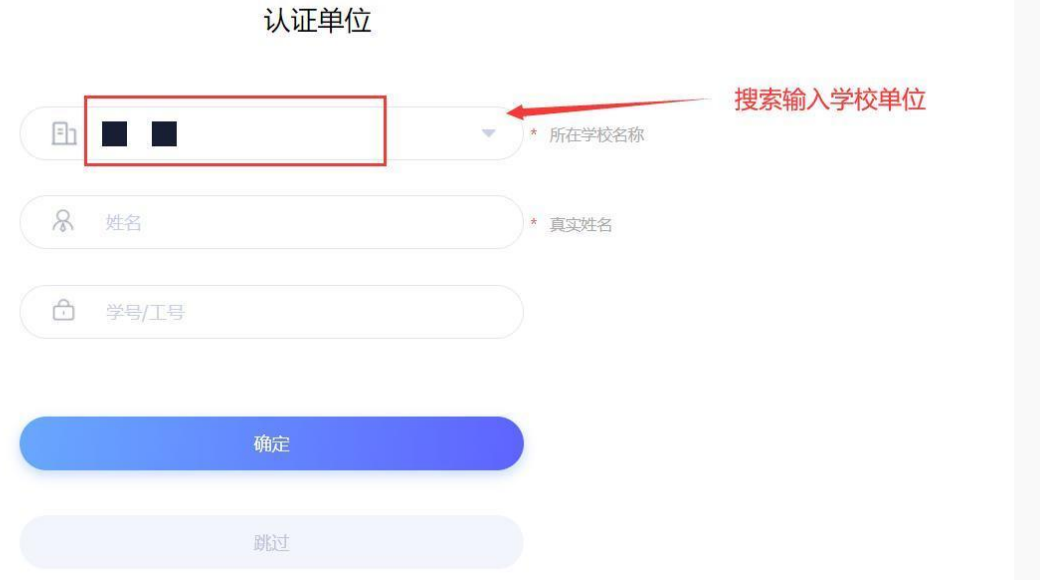

2. 如果您还没有学号信息,或暂时不想认证,可选择"跳过"/以访客身份登录,跳过后需 要确保个人姓名和院校信息为真实信息,否则影响学习成绩认定。

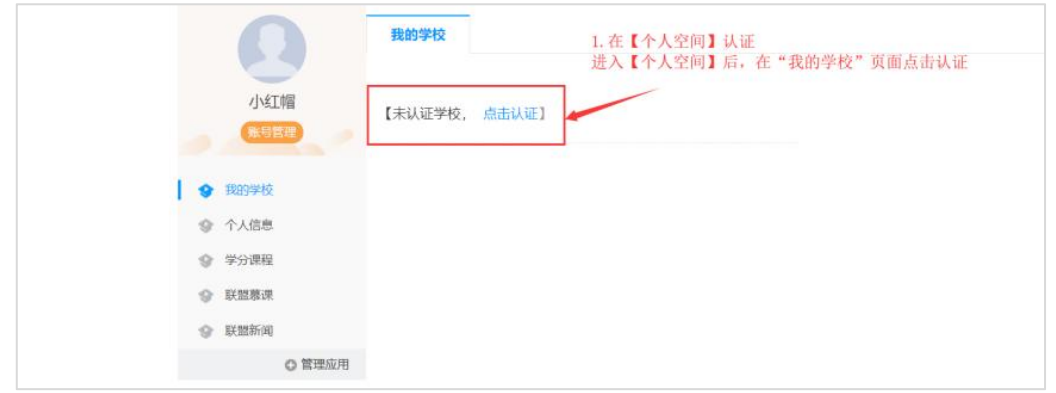

可能出现情况:

1)如若之前已注册过,但未认证单位,注册时系统会提醒还未认证,可点击"认证单位" 进行认证。也可选择"跳过"/以访客身份登录。

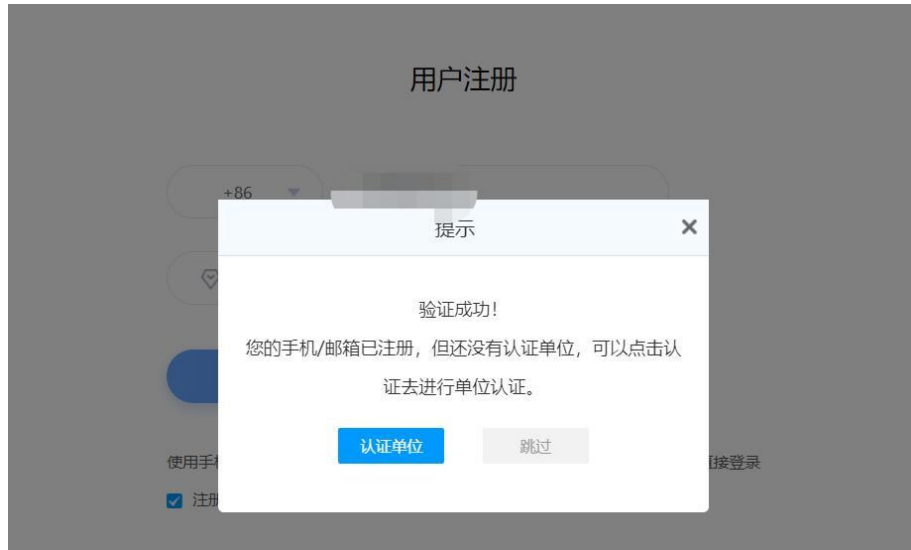

2)如若之前已注册并认证过学校单位,系统会提醒手机号已绑定,直接登录账号。

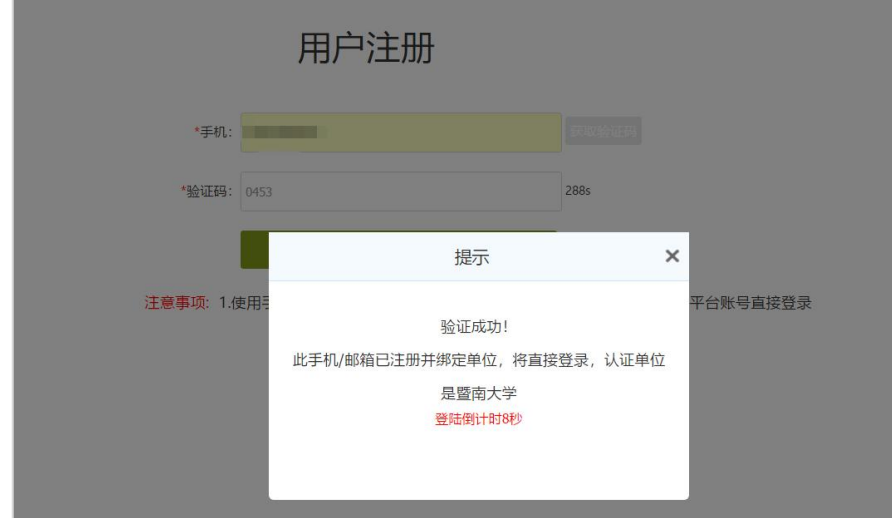

3)如果在超星泛雅平台上已有账号,密码同校内泛雅账号。

#### 三、绑定其它单位

如果注册后自动显示认证其它学校单位,是因为之前该手机号已经绑定过另外一所学校信息。 可利用手机端学习通 APP 进行合并。

操作方式如下:

1.下载

方式一:手机应用市场搜索"学习通",查找到图标为 ( 的超星学习通 App, 下载并安 装。

方式二:用微信扫描二维码下载,请选择在浏览器打开,如下图所示:

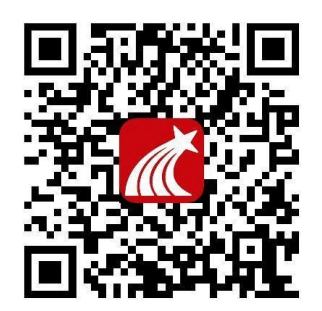

注意: Android 系统用户下载安装时若提示"未知应用来源",请确认继续安装;iOS 系统 用户安装时若提示"未受信任的企业级开发者",请进入设置-通用-描述文件(或设备管理), 选择信任 Beijing Shiji Chaoxing Information Technology Development Co., Ltd.。 2.绑定单位

登录后点击头像,进入账号管理界面,点击绑定单位可绑定学校单位,学校选择带"联盟" 字样。

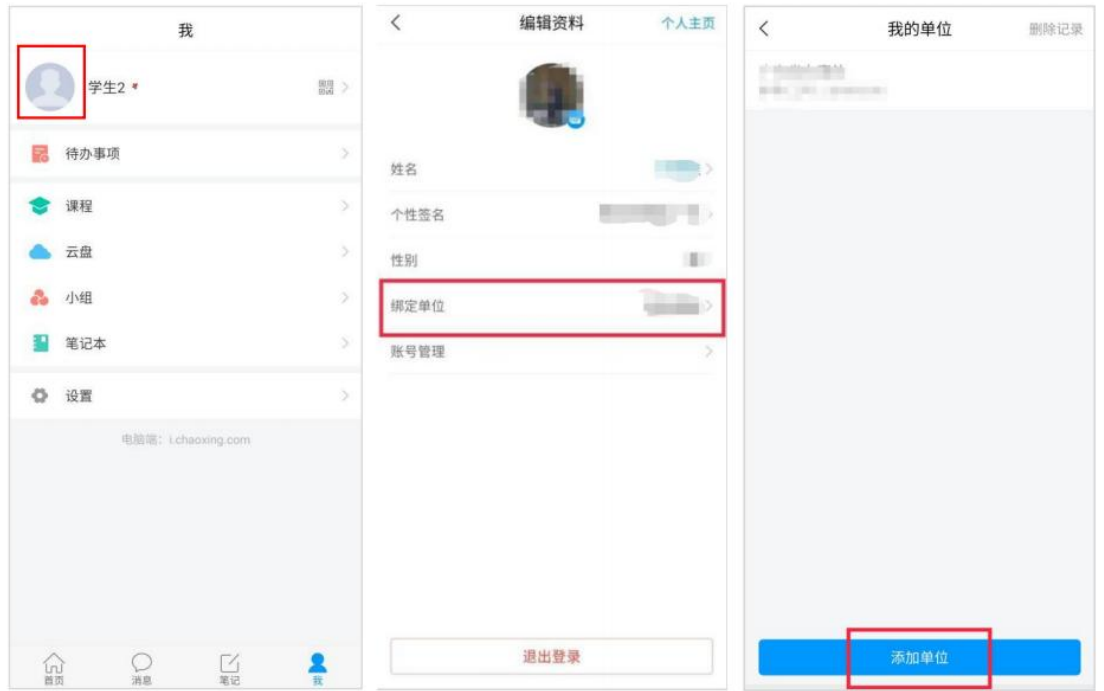

#### 四、用户登录

1. 之前已注册过,在浏览器输入网址 http://www.gdhkmooc.com,访问平台,点击平台首 页右上角"登录"

2.进入登录页面

第一种方式:【单位】+【账号/手机号】+【密码】 选择学校单位,输入账号、密码,点击"登录"即可 子单位要选择自己所属的学校,访客登录的请选择"粤港澳大湾区高校在线开放课程联 盟"

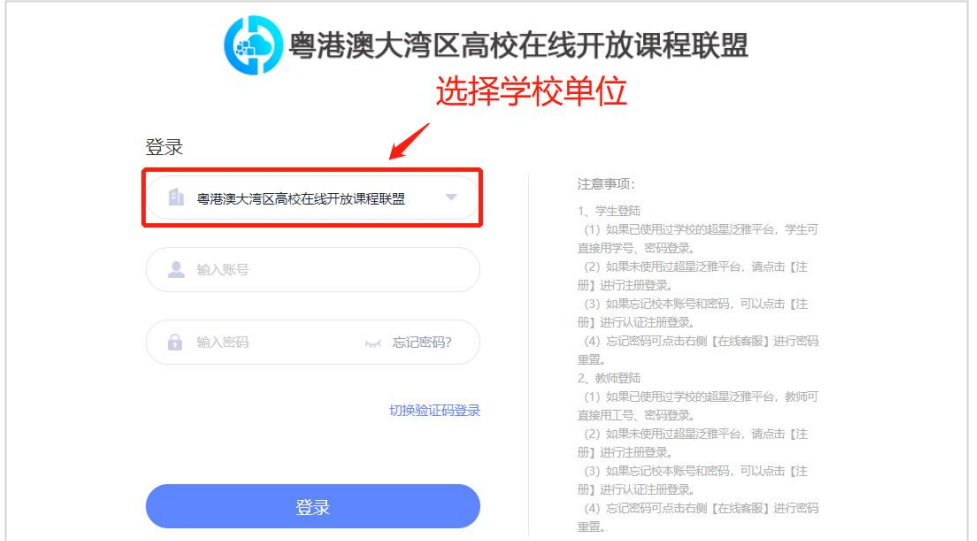

第二种方式:【单位】+【手机号】+【手机短信验证码】

切换验证码登录,选择单位,输入手机号,点击"获取验证码"并输入,点击"登录" 即可,访客登录的学校可选择"粤港澳大湾区高校在线开放课程联盟"。

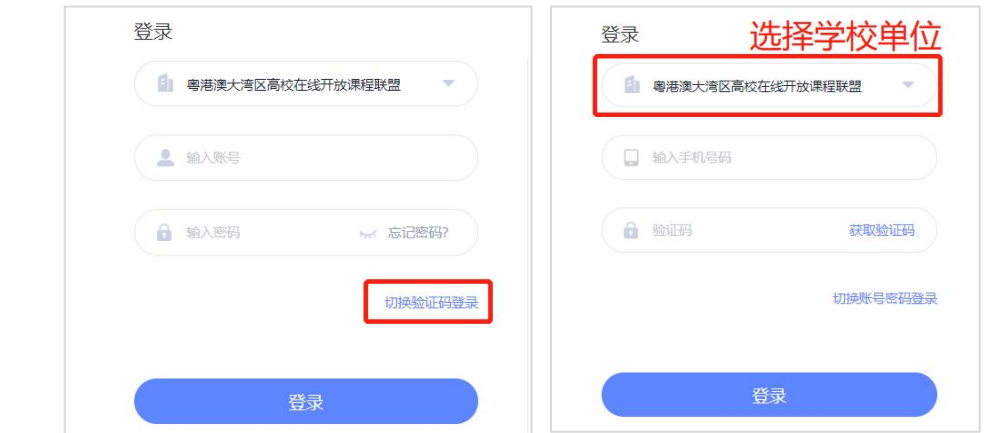

## 五、学习课程

1. 学分课程(仅支持在教务系统完成选课的认证学生用户学习), <mark>请勿自行加入课程, 学</mark> 分课选课成功后会自动显示在个人空间【若重复加入会影响课程成绩】

在【个人空间】-【学分课程】可查看本学期所选的学分课程,点击课程即可进入学习页面。 注: 请勿自己操作选课, 名单是由教师后台导入, 导入才可看到课程进行学习。

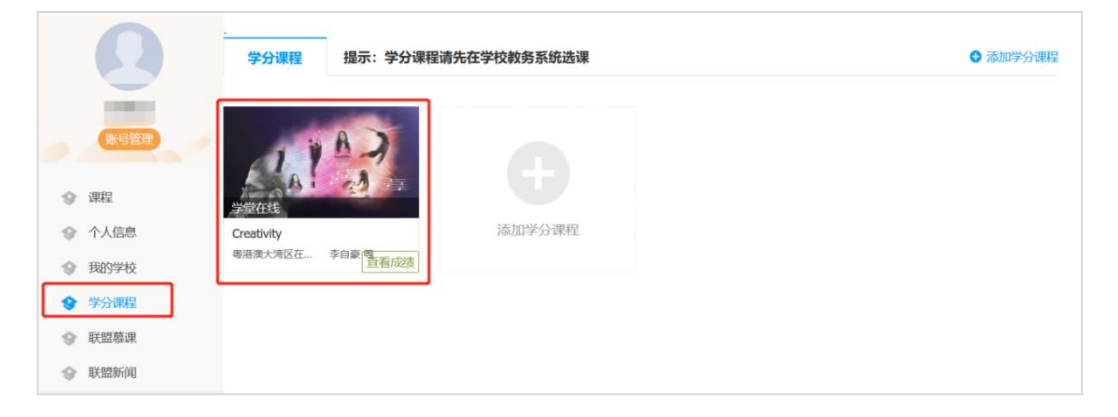

#### 2.主讲教师邀请的在线课程

在联盟平台可通过条件筛选或用关键词搜索课程;点击课程封面可查看课程相关介绍并 进行选课;所选慕课会在【个人空间】-【联盟慕课】查看。

联盟慕课为自主选课,通常为兴趣课自学,联盟不承认学分。

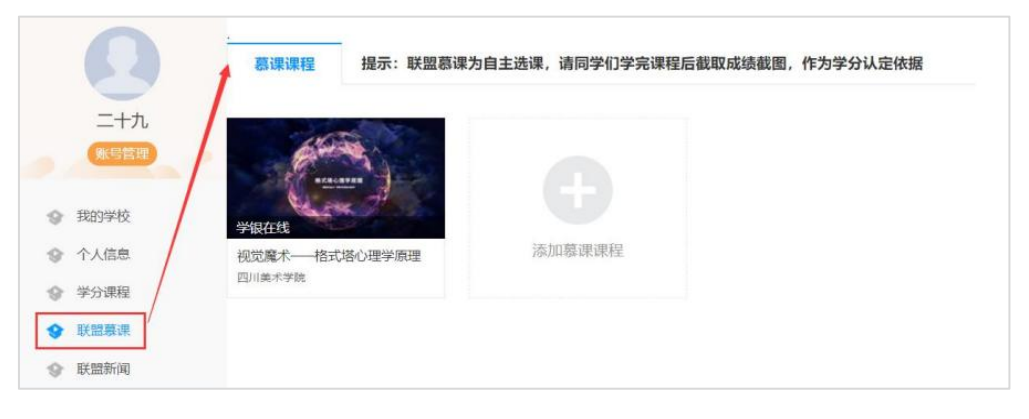

3. 邀请码加入课程

登录后输入课程邀请码,即可加入课程,联盟不承认学分。

、帮助<br>如在平台使用过程中,遇到问题,可以加联盟平台技术支持 QQ 群(群号:517194510)

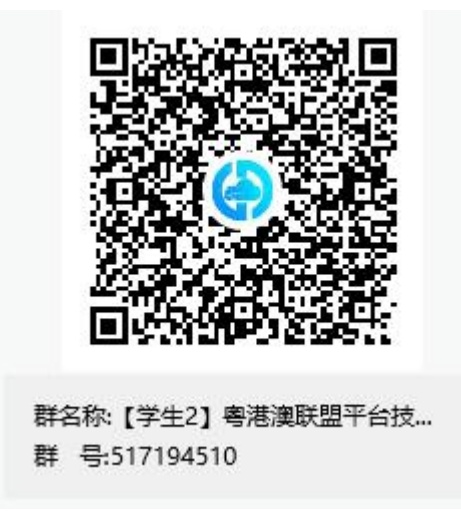